## Part B – Add Photos

- You click on Images and then click on Open.
- I will zoom in so you can see it. Next is what

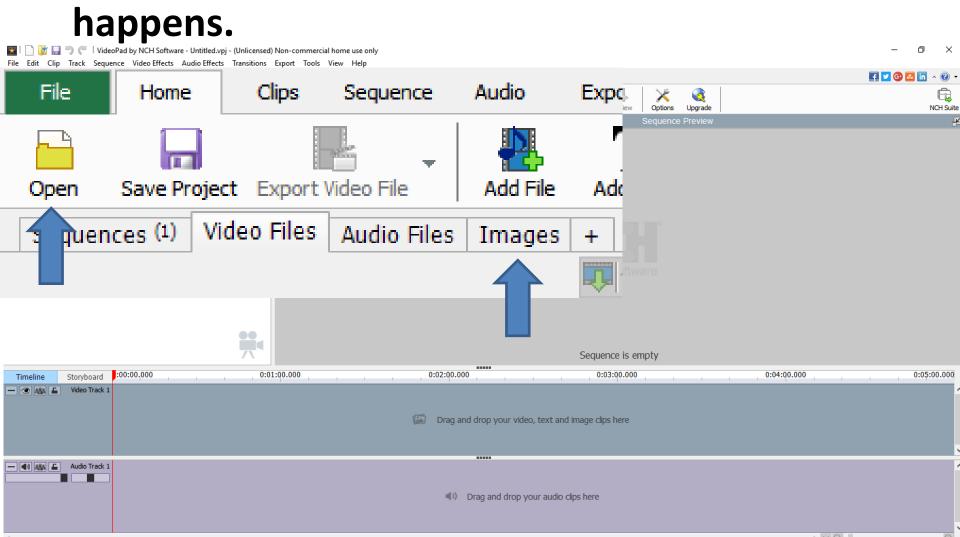

 File explorer opens and find a folder with pictures you want. Then click on the first one and press and hold the Shift Key and click on the last one and click on Open. Next is other option.

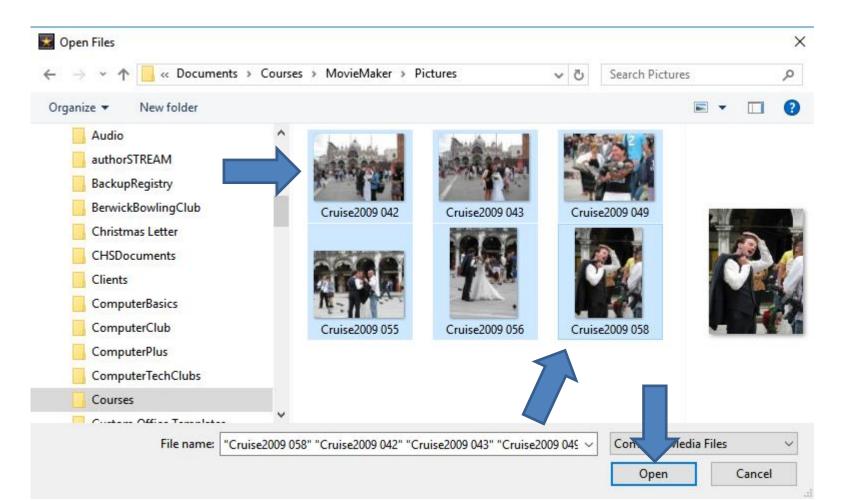

 Second option is click on one and then press and hold the Ctrl Key and click on each one you want vs. all of them. Next is what happens in VideoPad when you select all of them.

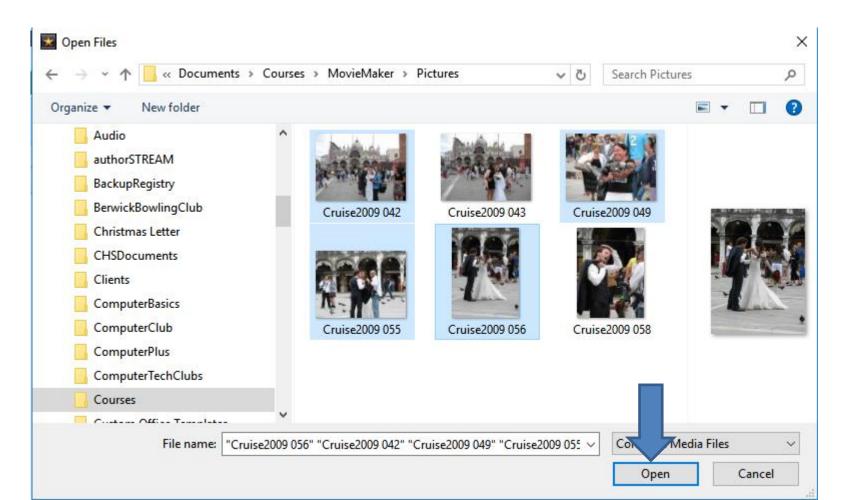

- You then see them and the default is 4 seconds.
- Next are two options to change duration seconds on images.

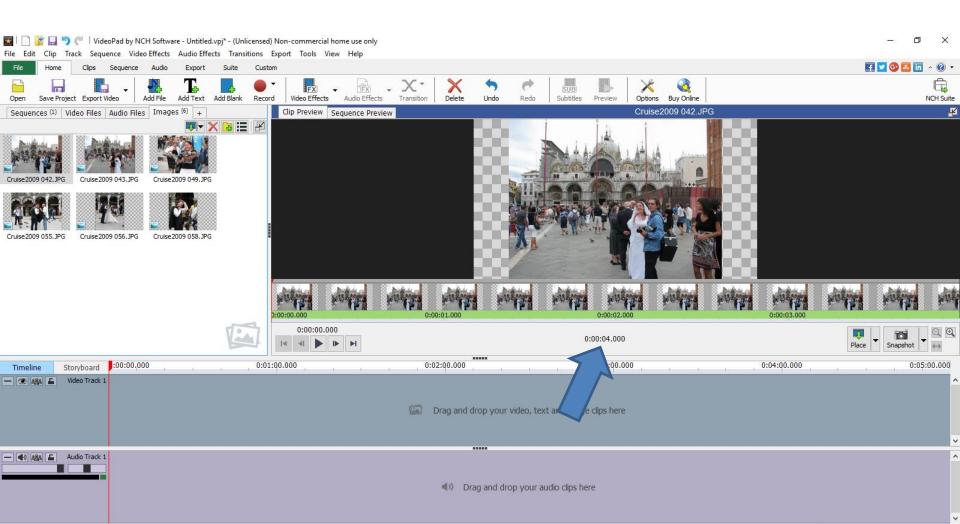

- You click on the seconds under the image, which is the first one and you see it highlighted.
- You then type it other seconds, like 5. Then click outside it and you then see it, which is next.

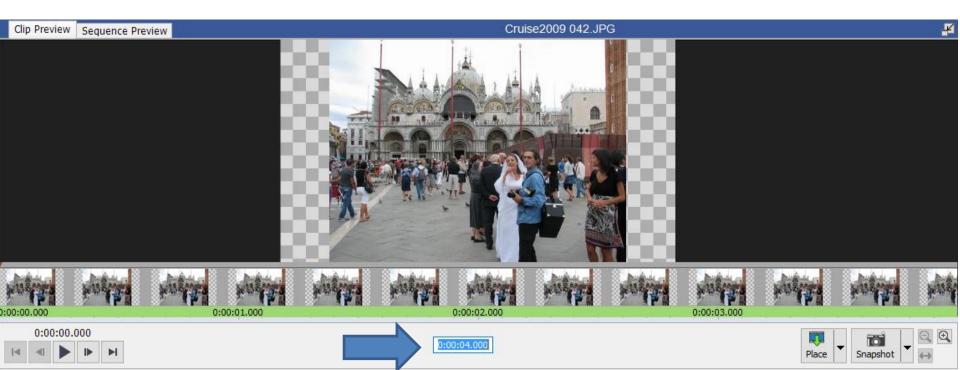

• You then see it. To change seconds on another image, you have to click on it, which is next.

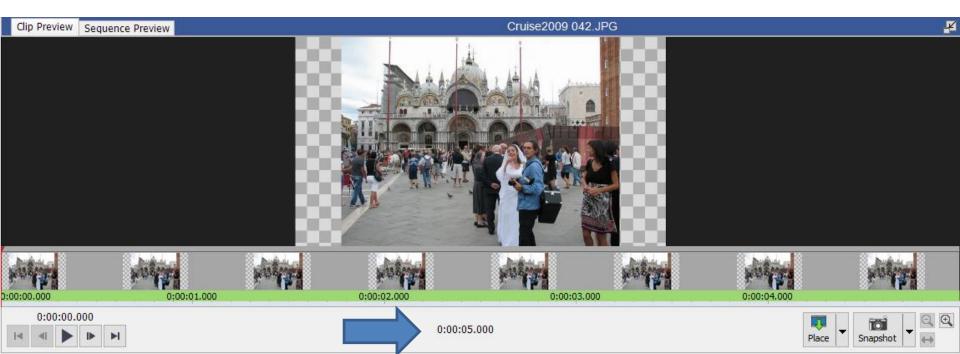

- When you click on an image, like the second one, it shows on the right with the default seconds.
- You follow the same process to change the seconds.
- The second option is to do it when you drag the images to the bottom. You want to do that, because of music, your own voice, etc. I will show you that in the Step 3. This is the End of Part B.

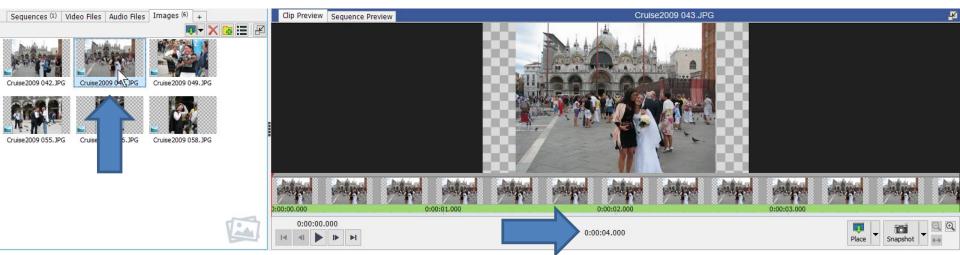